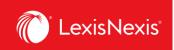

## How do I create an alert?

Creating alerts allows you to automate usage and chargeback reporting. In LexisNexis Account Insights, alerts are called **Scheduled Reports**, whereas in PowerInvoice, these features were called **Alerts**.

Follow the process below to set up an alert for your organization.

- 1. From anywhere within LexisNexis Account Insights, click the **Create Report** tab.
- 2. Make sure to select appropriate **Cost Recovery Methods**, **Report Layouts / Standard Report Selections**, and apply desired filters, if any.
  - a. To see more details about choosing the right cost recovery method and report layout for your needs, please review the following step-by-step-instructions:
    - i. How do I run a simple usage report?
    - ii. How do I customize the look of my report?
    - iii. How do I customize pricing for individual activities in my report?
    - iv. How do I customize the total value for all platform subscriptions in my report?
- 3. **IMPORTANT**: The **Date Range** selection is irrelevant when creating an alert.
- 4. Once everything is selected, click the **View** button.

| Download Settings:<br>ASCII |           |
|-----------------------------|-----------|
| Download View 4             | Reset All |

5. In the top right-hand corner, under the **Actions** button, select **Save As Scheduled Report** option.

| LexisNexis® Accou        | nt Insights LexisNexis - Can                                                                        | ada - LNAC Demo                                                        |                                                                                        |                                        |                             |                                          | 0    | Support 🔻                      | LexisNexis® P             | roducts 👻                                  | B Hello, D | usan! 👻                     |
|--------------------------|----------------------------------------------------------------------------------------------------|------------------------------------------------------------------------|----------------------------------------------------------------------------------------|----------------------------------------|-----------------------------|------------------------------------------|------|--------------------------------|---------------------------|--------------------------------------------|------------|-----------------------------|
| Home                     | Account Numbers:<br>424WVYYHP (LEXISNEXIS - A<br>CANADA - LNAC DEMO.)<br>111 Gordon Baker Rd; NORTH | Date Range:<br>01-Apr-2024 - 01-Apr-202<br>Report Date:<br>02-Apr-2024 | Financial Accou                                                                        | LLAR                                   | Exchange Rate               | s                                        |      |                                | Action<br>Ed              |                                            | ^          |                             |
| Create Report            | Zero Priced Events: (i) Include                                                                     | •)                                                                     |                                                                                        |                                        |                             |                                          |      | (                              |                           | ownload<br>we As Sche                      | duled Rep  | port                        |
| ے<br>Report Layouts      | DETAIL BY CLIENT USER                                                                               |                                                                        |                                                                                        |                                        |                             |                                          |      |                                |                           |                                            |            |                             |
| (S)<br>Custom Allocation | CLIENT USER NAME U                                                                                  | BUS                                                                    | CE OF TIME<br>SINESS KEEPER ID                                                         | MASTER<br>FEATURE<br>NAME              | USER<br>GROUP               | MEMBER<br>PROFILE<br>NAME                | DATE | PRICING<br>CATEGORY            | ACTIVITY<br>DESCRIPTION   | TYPE OF<br>CHARGE                          | QUANTITY   | CONTRACT<br>GROSS<br>AMOUNT |
| Fixed Rate<br>Allocation | CLIENTID CO-<br>CLIENTID GORD BILL                                                                  | BAK<br>RD:<br>BROUGHCO-OP<br>YOR<br>ONI<br>M2H<br>CAN                  | RDON<br>(ER TIMEKEEPER<br>RTH ID<br>RK: DEFINED<br>+ 3R1;<br>ADA                       | LEXIS+™<br>CANADA<br>MASTER<br>FEATURE | GROUP<br>DEFINED            | MEMBER<br>PROFILE<br>NAME<br>DEFINED     | APR- | PRICING<br>CATEGORY<br>DEFINED | SEARCH - EMAIL            | AS<br>UPDATES<br>ARE<br>AVAILABLE<br>ALERT | 1          | s 0.00) r 4                 |
| Internal Allocation      | CLIENTID<br>SPECIFIED                                                                               | RMANES6 NOF<br>YOR<br>ONT<br>M2                                        | RDON<br>KER<br>ATHMEKEEPER<br>ID<br>ID<br>ID<br>ID<br>ID<br>ID<br>ID<br>ID<br>ID<br>ID | LEXIS<br>PRACTICE<br>ADVISOR<br>CANADA | NO USER<br>GROUP<br>DEFINED | MEMBER<br>PROFILE<br>NAME<br>DEFINED**** | APR- | PRICING<br>CATEGORY<br>DEFINED | DOCUMENT-LL<br>EMAILALERT | AS<br>UPDATES<br>ARE<br>AVAILABLE<br>ALERT | 1          | NOT A<br>\$ 0.00            |
| Scheduled Reports        | NOT A BILL                                                                                          | CAN 111                                                                | RDON SILL                                                                              | LEXIS                                  | NOT A                       | BILL<br>MOMER                            | 01-  | NO                             | NOT A BILL                | AS<br>UPDATES                              |            | NOTA                        |

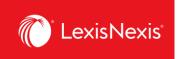

6. Enter the name of your report in **Scheduled Report Name** box. If you want, enter a description of the report.

| Save as Scheduled Report                                            |
|---------------------------------------------------------------------|
| Scheduled Report Name                                               |
| ALERT TEST 6<br>Description (Optional)                              |
| Add more detail about this template, such as when it should be used |
|                                                                     |

- 7. Leave the **Description** and **Cost Recovery** pods as they are.
- 8. Under **Shared Level** pod, select if you would like this alert to be visible to all administrators in your organization **(Shared)** or only to you **(Private)**.
  - a. We recommend that you choose the **Shared > Edit** option, because if you are away for whatever reason and the alert needs to be amended, other users would be able to go in and make the necessary changes.
- 9. Under **Scheduled Reports** pod, select the cadence with which you would like to receive the report.

| Shared Level<br>Shared<br>Edit<br>Private                                                       |
|-------------------------------------------------------------------------------------------------|
| Scheduled Reports:<br>Daily (Update data from first day of the month)<br>Business Day<br>Weekly |
| Bi-Monthly Monthly                                                                              |

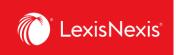

- 10. Under Attached Report Format, choose the report format that is right for you by clicking on the View/Change Report Format link.
  - a. If you are looking for a classic Excel spreadsheet look, we recommend the ASCII report in a **.CSV** format.
  - b. If you are looking to export the report as a **.TXT** file, you can now select that explicitly within the ASCII option.
- 11. Under **Send Report**, write in the following information:
  - a. All email addresses that should be included in the reception of the alert;
  - b. The **Subject** line that will appear in the alert email; and,
  - c. A message, if any, that will appear in the body of the alert email.
- 12. Once you are satisfied with your selections, click the **Save** button.

| Attached Report Format: ASCII 10<br>View/Change Report Format |                                        |  |  |
|---------------------------------------------------------------|----------------------------------------|--|--|
| Send Report                                                   | .1)                                    |  |  |
| То:                                                           | training@lexisnexis.ca                 |  |  |
|                                                               | Separate e-mail addresses by semicolon |  |  |
| Subject:                                                      | ALERT TEST                             |  |  |
| Message:                                                      | Alert Test                             |  |  |
| 12                                                            |                                        |  |  |
| Save                                                          | ancel                                  |  |  |